## Восстановление документов в обработке 1С при обмене через Интернет

Применимо к продуктам: [Магазин](https://www.cleverence.ru/software/mobile-smarts/RTL15/) 15

Последние изменения: 2024-03-26

При стандартном обмене между мобильным устройством и «1С: Предприятием» восстановление утерянного или удаленного документа возможно либо с ТСД, либо из [резервной](https://www.cleverence.ru/support/225970/) копии на сервере Mobile SMARTS. При обмене через Интернет появилась еще одна возможность [восстановления](https://www.cleverence.ru/support/category:1770/) документа — с помощью основной обработки 1С. В таком случае документы хранятся на [промежуточном](https://www.cleverence.ru/support/50247/?cat=816) сервере и при необходимости их можно достать оттуда. Для этого:

1. Запустите основную [обработку](https://www.cleverence.ru/support/51205/?cat=816) 1С и откройте форму обмена [документами](https://www.cleverence.ru/support/category:699/).

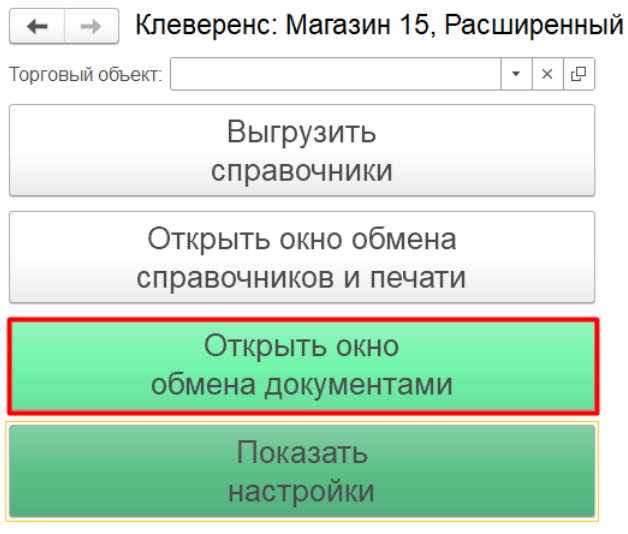

Информация по работе с обработкой

2. В открывшемся окне обмена нажмите на кнопку «Восстановление документов».

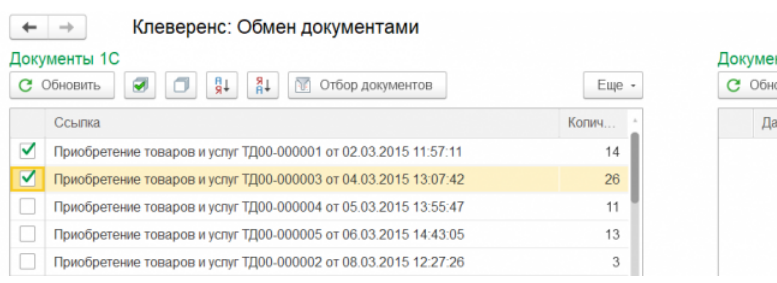

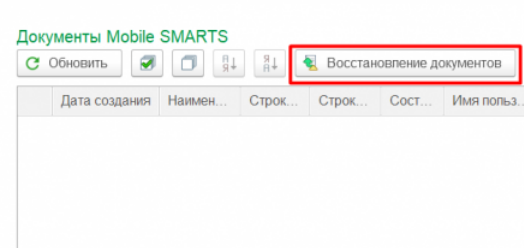

3. Далее становятся доступны различные фильтры отбора документов, с помощью которых можно отобрать только нужные вам документы (заполнять все поля необязательно).

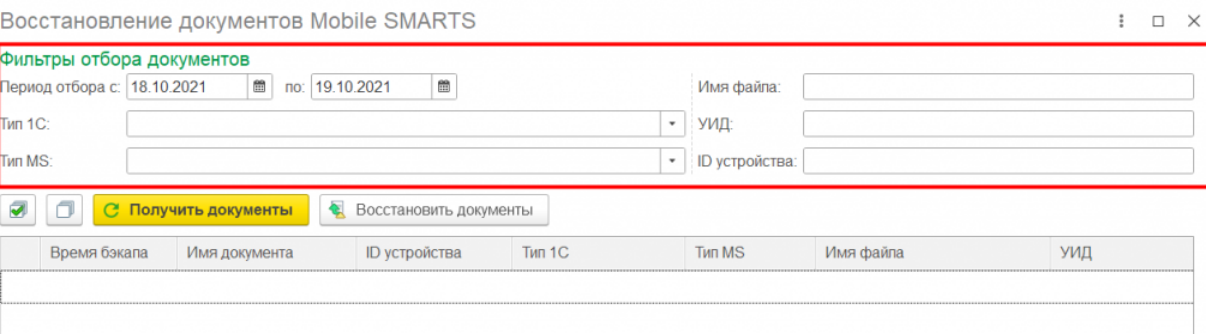

**«Период отбора»** — можно указать календарный период, за который вы хотите восстановить документы. Укажите дату начала и дату окончания данного периода вручную или с помощью формы.

Восстановление документов Mobile SMARTS

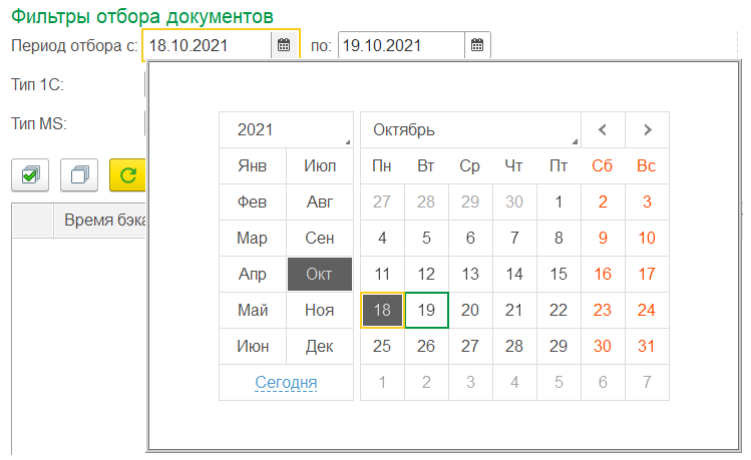

- **«Тип 1С»** тип документа «1С: Предприятия», на основании которого был сформирован результирующий документ для выгрузки в Mobile SMARTS.
- **«Тип MS»** тип документа Mobile SMARTS, который был выгружен на мобильное устройство.
- **«Имя файла»** имя документа, который вы хотите восстановить.
- **«УИД»** уникальный идентификатор документа, формируемый либо при создании документа на устройстве, либо при его выгрузке из 1С.
- **«ID устройства»** можно указать уникальный код устройства, на который выгружался восстанавливаемый документ (как его узнать, описано в статье «Как получить код [мобильного](https://www.cleverence.ru/support/category:1507/) устройства ».
- 4. После того как нужные фильтры настроены, нажмите на кнопку «Получить документы». Далее выполнится запрос к промежуточному серверу Mobile SMARTS и в таблицу формы восстановления подгрузятся данные по документам, удаленным или утерянным за указанный ранее период, и которые подходят под все настроенные критерии.

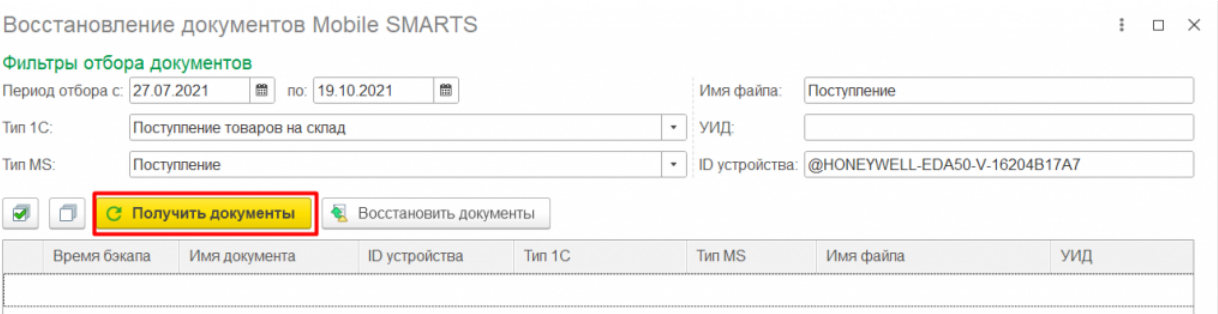

5. Далее потребуется отметить флажками те документы, которые вы хотите восстановить, и нажать на кнопку «Восстановить документы». После этого отправится запрос на промежуточный сервер по отмеченным документам (в качестве параметра передается ID документов) и в случае успешной отправки данных появится соответствующее сообщение.

 $\vdots$   $\Box$   $\times$ 

## Восстановление документов Mobile SMARTS

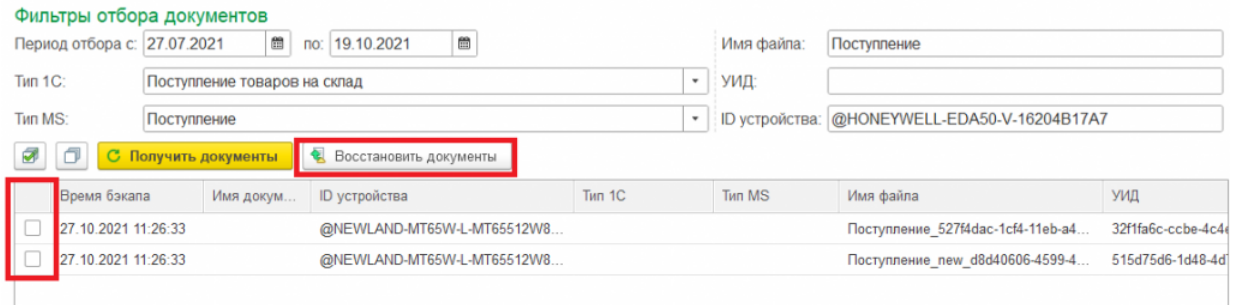

Обратите внимание, что восстановленные документы не появятся в таблице документов Mobile SMARTS на форме обмена, т.к. по факту их еще нет на сервере, и их предварительно нужно получить на устройство, завершить, и уже потом они станут доступны в обработке 1С.

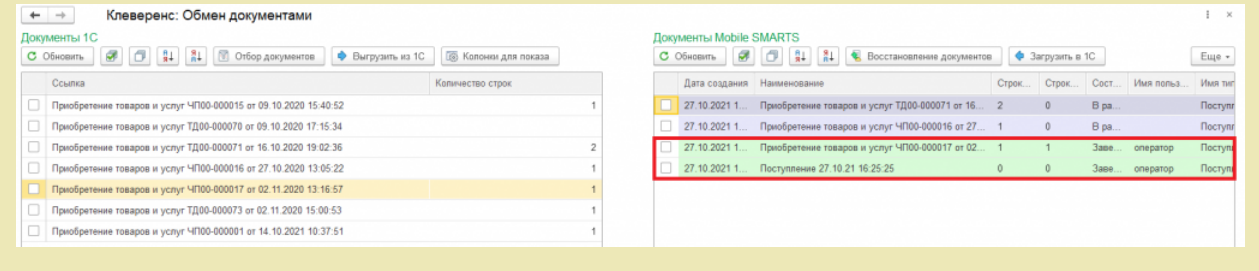

Если в ходе работы был ошибочно восстановлен и загружен какой-то документ, то можно его удалить, выделив его флажком и нажав на кнопку «Удалить документ (ы)».

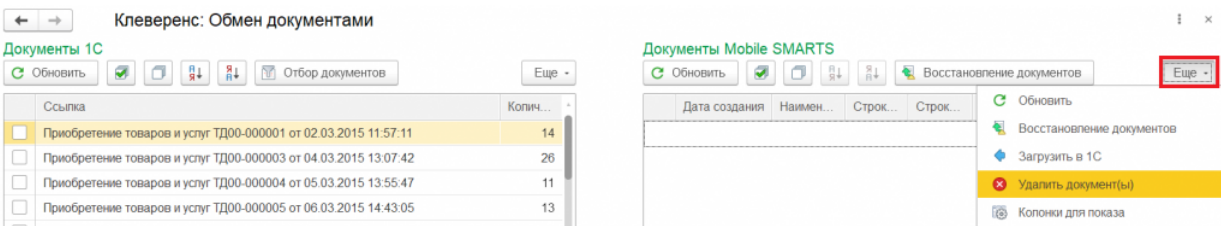

## Не нашли что искали?

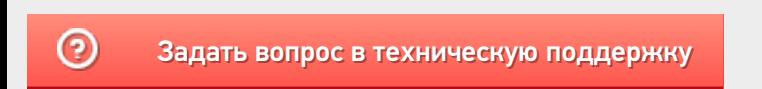